## **COSEC PANEL200** Quick Start

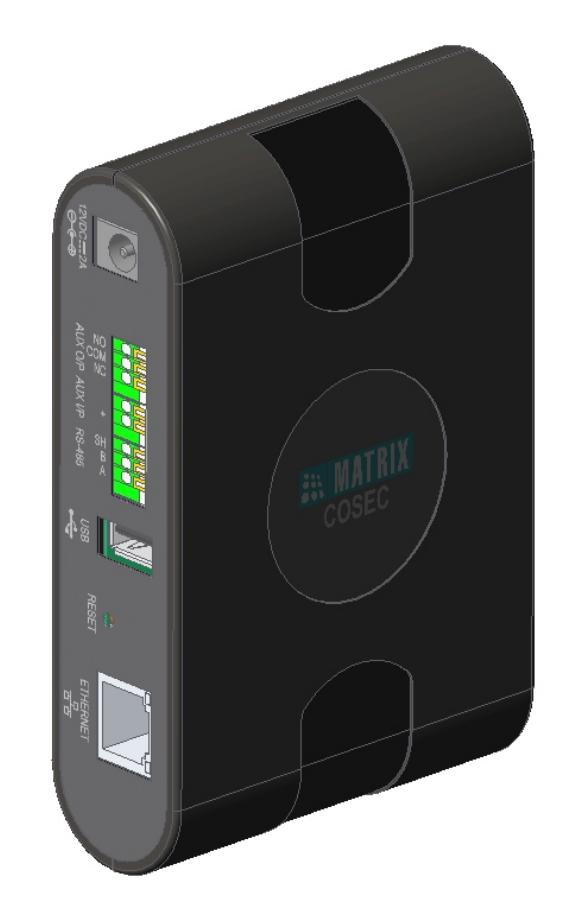

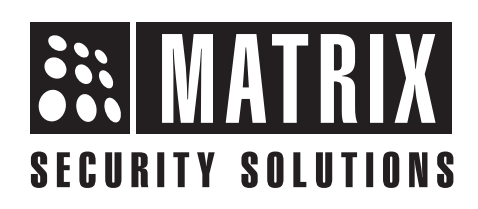

# **CONTENTS**

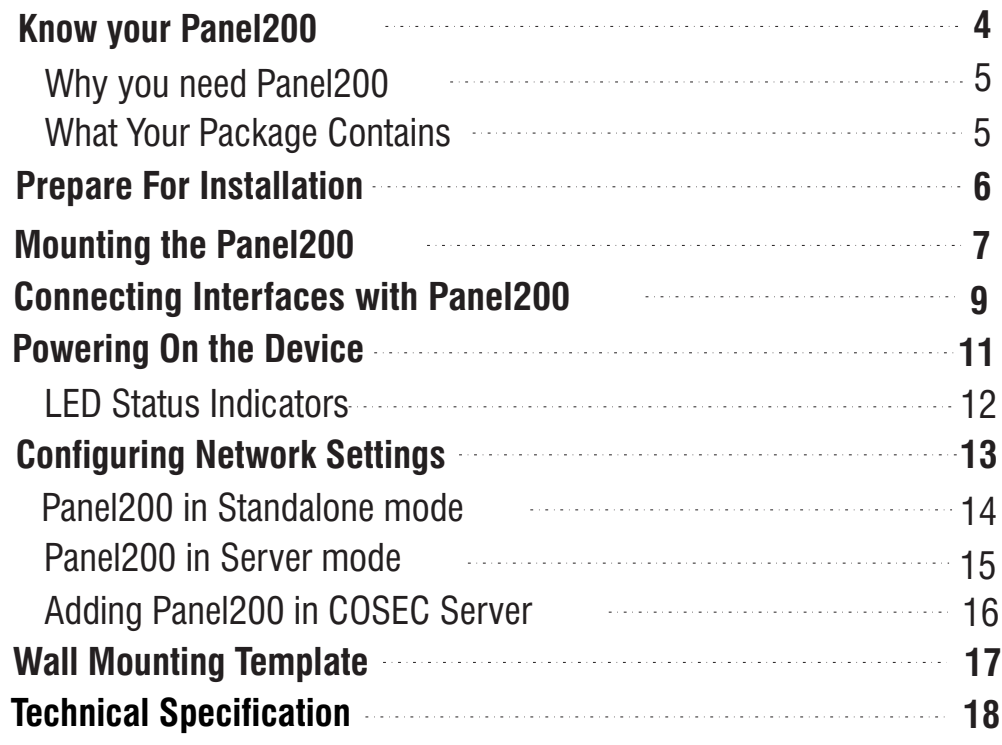

Please read this guide first for correct installation and retain it for future reference. The information in this guide is prevailing at the time of publication. However, Matrix Comsec reserves the right to make changes in product design and specifications without prior notice.

#### **Copyright**

All rights reserved. No part of this document may be copied or reproduced in any form or by any means without the prior written consent of Matrix Comsec.

#### **Warranty**

Limited Warranty. Valid only if primary protection is provided, mains supply is within limit and protected, and environment conditions maintained within product specifications. Complete warranty statement is available on our website:

**www.matrixaccesscontrol.com**

## **Know your Panel200**

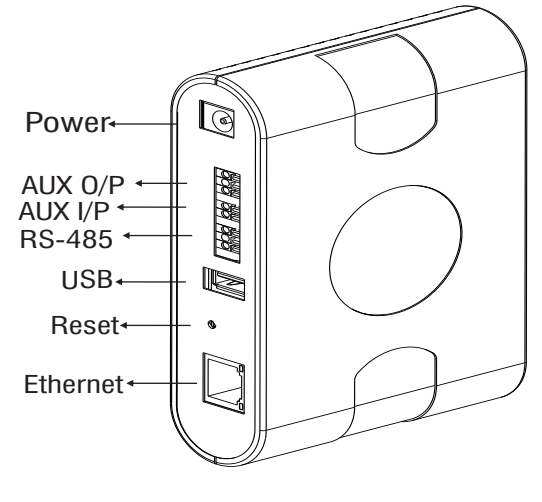

**Figure1**

The COSEC Panel200 communicates with COSEC server via TCP/IP network connection.

The completely distributed database of COSEC Panel200 enables it to operate independently. All information regarding cards, time zones, relay control and alarm points are loaded into its memory.

The COSEC Panel200 connects to the COSEC Door controllers via RS485 loop or TCP/IP network. The COSEC Panel200 is designed to operate off-line, making access control decisions independently.

*4*

## **Why you need Panel200**

The Special Access Control features with infallible operation are provided by COSEC Panel200. Few features are listed below:

- Man Trap
- Dead Man Zone
- Time based Access
- Shift based Access
- Panel Route Access
- $\cdot$  DND Zone
- $\cdot$  IO linking

## **EX NOTE**

*To know more about above features, kindly refer the Panel200 System Manual.* 

## **What Your Package Contains**

- COSEC Panél200
- Power Adapter
- **Ethernet Cable**

*5*

- **Screws and Screw grip**
- Warranty Card
- Quick Start
- Mounting Template (Page-13 of Quick Start)

## **Things You Will Need**

- A Wire Stripper
- A Screw Driver Set
- **Insulation Tape**
- Access to the COSEC Server
- A Stand-alone Computer with a Web Browser to change the Network Settings of the Panel200

*6*

## **Prepare For Installation**

- Unpack the Panel200 and check your package contents.
- Select a suitable location for **Wall mounting**. It must be a flat surface such as inside an electrical gauge box. You can also **Table Mount** it.
- Read the relevant sections on mounting and connecting the Panel200 (recommended) before proceeding with installation.

## **A** WARNING

- Installation and Servicing should be done only by a qualified technician.
- Make sure the Panel200 is at a minimum distance of 2m from high voltage equipment or wiring.

## **Mounting the Panel200**

- Use the mounting template (refer figure 1) to drill holes of appropriate size and at appropriate distance.
- $\bullet~$  Fix the screw grips in the holes you drilled.
- Fix two screws in the holes on the wall, ensuring that they are aligned with the Keyhole Slots of Panel200 . The screws should protrude from the wall to fit into the Keyhole Slots, refer figure 2

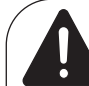

### **SAFETY INSTRUCTIONS**

Do not install the device:

- On unstable surfaces.
- Where ferromagnetic field or noise is induced.
- Where static is created, such as desks made of plastic, carpets.
- $\cdot$  Near volatile inflammable materials or inflammable goods such as drapes.
- Where volatile gas and/or inflammable gas is created.

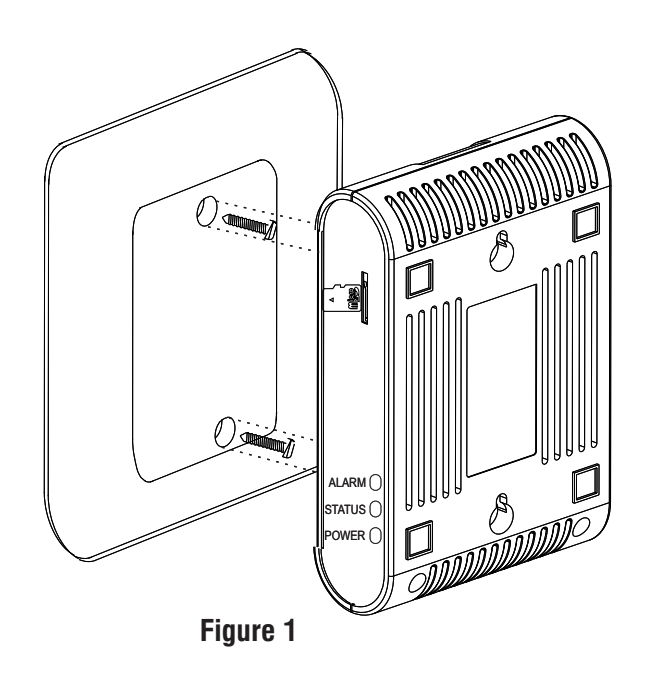

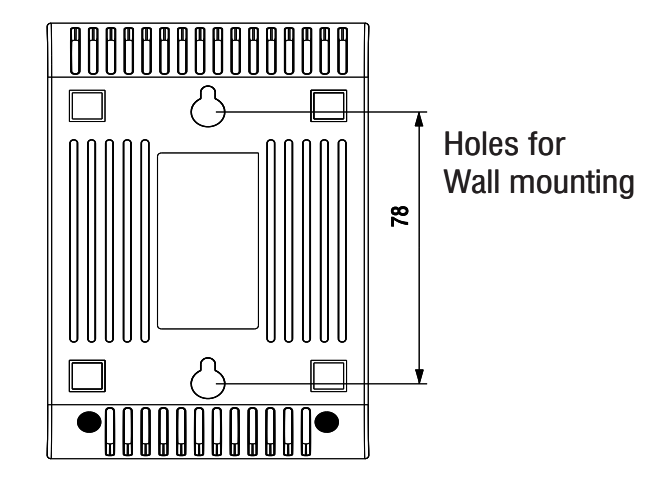

**Figure 2**

## **Connecting Interfaces with Panel200**

### **Connecting wires to AUX O/P/AUX I/P/RS-485 ports:**

- Push back the orange lever of the connector of appropriate port, using a blunt pin or a small flat screw driver.
- Insert the stripped end of the wire into the opening of the connector.
- Release pressure on the levers. The wire will be held in place by spring clamp action.

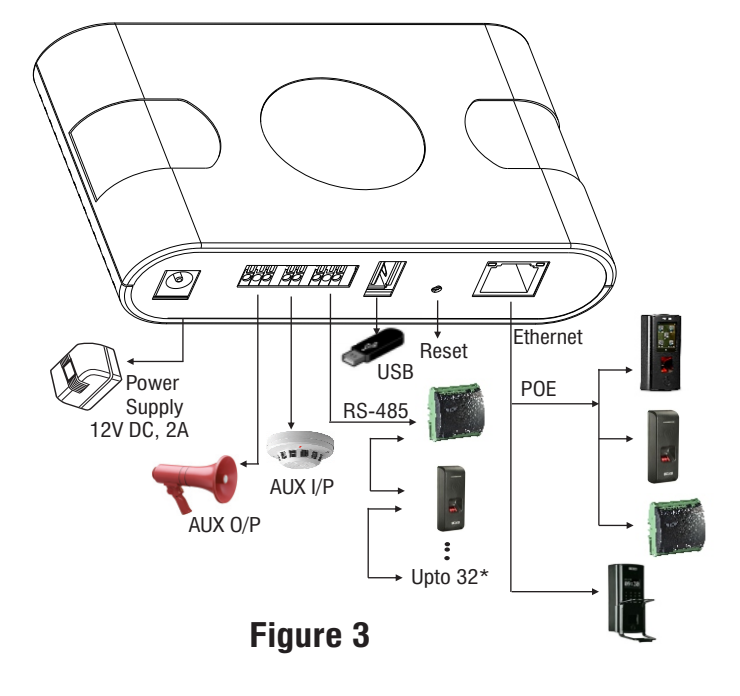

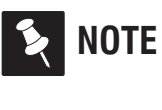

Maximum 255 doors can be connected with the Panel200, using either Ethernet or RS-485 or both.

### **Connecting Doors**

- Using RS-485, you can connect upto 32 devices in a loop.
- Using Ethernet, you can connect upto 255 devices through the Ethernet switch. The POE enabled devices will not require external power supply.

## **Connecting Auxiliary Input**

- You can connect a sensor for detecting alarm conditions. For this, connect the Auxiliary Input Port.
- For this connect the wire pair from the sensor device to the Auxiliary Input Port.

## **Connecting Auxiliary Output**

• The Auxiliary Output port can be used for activating alarm devices like hooter; energize some devices; control annunciation devices. For this connect the wires from the alarm devices to the Auxiliary Output Port.

### **USB**

The USB port can be used for connecting Wi-fi Dongle or Mobile Broadband Dongle. It is used to download events directly from Panel200 to USB memory.

### **Reset**

The Reset pin can be used to set the Password and Network settings of the Panel200 to default.

### **SD Card**

The SD card is used for the storage of internal processing data.

## **Powering On the Device**

Apply 12V DC,2A power supply to the COSEC Panel200 and wait for the reboot cycle to complete. At the time of device start up i.e. Bootloader state, the Power LED will glow in constant Red color.

The Panel200 has 3 LEDs i.e. **ALARM**, **STATUS** and **POWER**. The table below shows some common indications

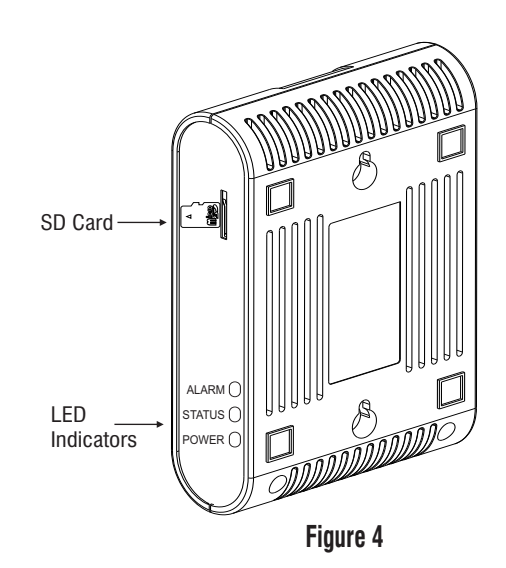

### **LED Status Indicators**

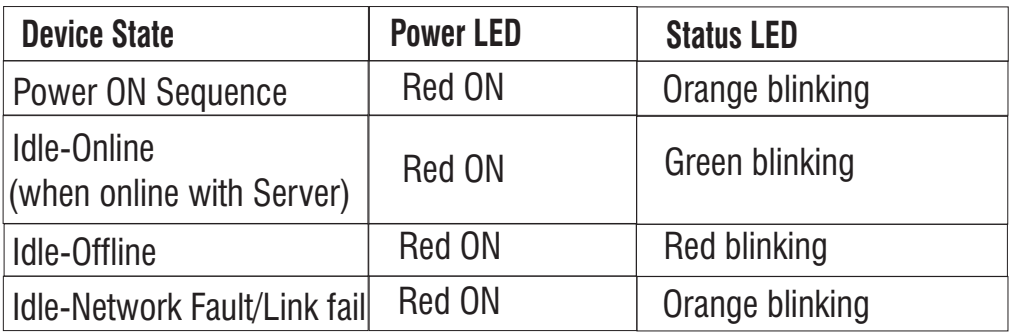

### **ALARM LED**

- POWER ON sequence- blinks in Red
- Critical Alarm glows in Red till Reset
- Minor and Major Alarm blinks in Red

# **Configuring Network Settings**

The COSEC Panel200 can be connected to the network over **Ethernet** 

Connect the Ethernet cable to the Ethernet Port (RJ-45) and Power ON the Panel200.

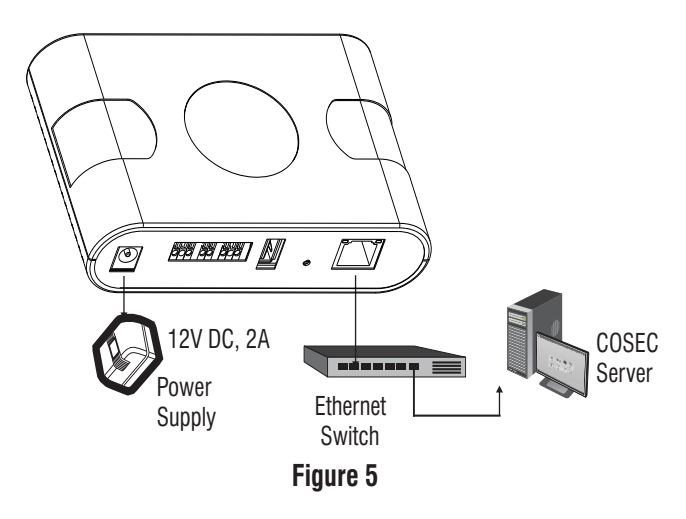

To configure network settings for the COSEC Panel200, follow these steps:

- The COSEC Panel200 is pre-configured with a default IP address **192.168.50.1** and Subnet Mask **255.255.255.0**
- Open a Web browser on your computer.
- Enter the IP address of the Panel200(default: http://192.168.50.1), in the address bar of the browser and press the Enter key on your computer keyboard.

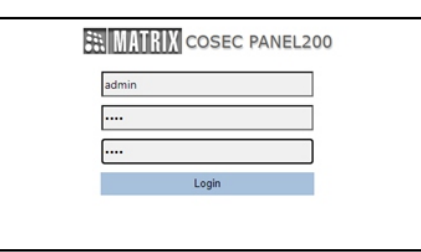

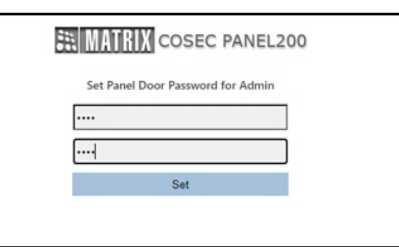

- Enter the login credentials of the Panel200. Default Username: **admin;** User defined Password. Click **Login**.
- Similarly, you need to set the Password for the Panel Door. Click **Set**.
- Now, you are logged into the Panel200 webpage.

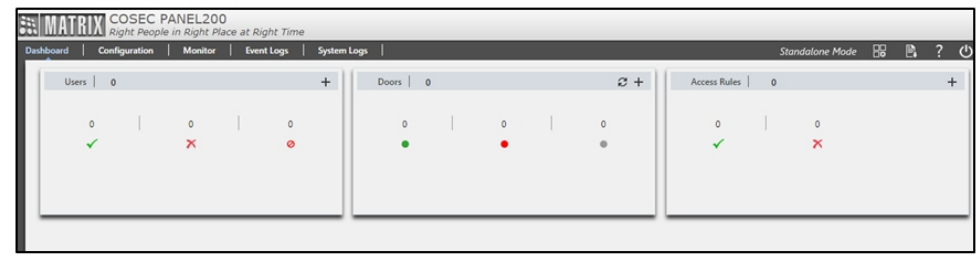

## **NOTE**

*The IP Address of Panel200 can be changed if required. Ask your network administrator for an IP Address. Also ask your network administrator, if you will need to change the Subnet Mask, or configure the Gateway IP Address and DNS.*

## **Panel200 in Standalone Mode**

- From the web page of Panel200, click **Configuration** > **Panel Configuration**.
- Click **Basic Profile** and click the **Panel Mode** tab.
- Click the **Standalone Mode** option. Save the configuration. The Panel200 will restart.

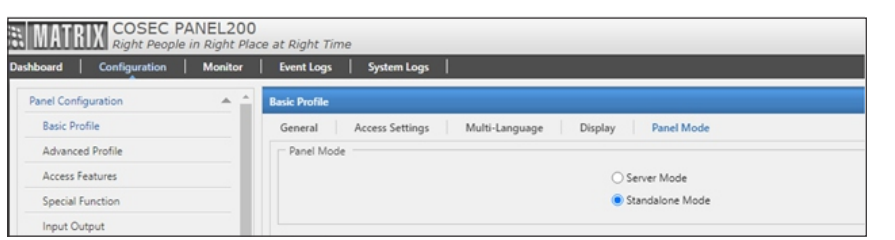

### **Panel200 in Server Mode**

If you want the Panel200 to work in Server Mode then select Server Mode as the Panel mode option. Save the configuration and restart the Panel.

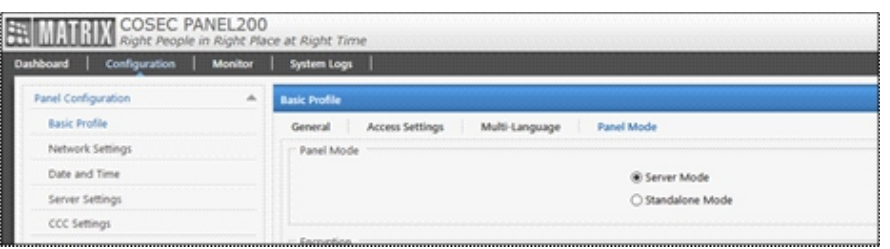

- Then re-login into the Panel200.
- Ÿ Click **Configuration > Panel Configuration**. Click **Server Settings**.
- Select the Network interface through which you want to connect with the server.
- Enter the **IP address** or **host name** of the PC where COSEC server is installed.
- Test the connection by specifying the URL of the server.
- The connected Panel200 will display status as Online.

# **Adding Panel200 in COSEC Server**

To use the Panel200 with COSEC server application, you must add the Panel200 in COSEC Server using following steps.

- Open the COSEC Server application on a browser.
- $\cdot$  Click **Devices**  $>$  **Device List**  $>$  Click the **New**  $\pm$  icon.
- In the **Select Device Type To Be Added** window, select **Panel**200.
- Click the **Continue** button. The **Device Configuration** window will open.

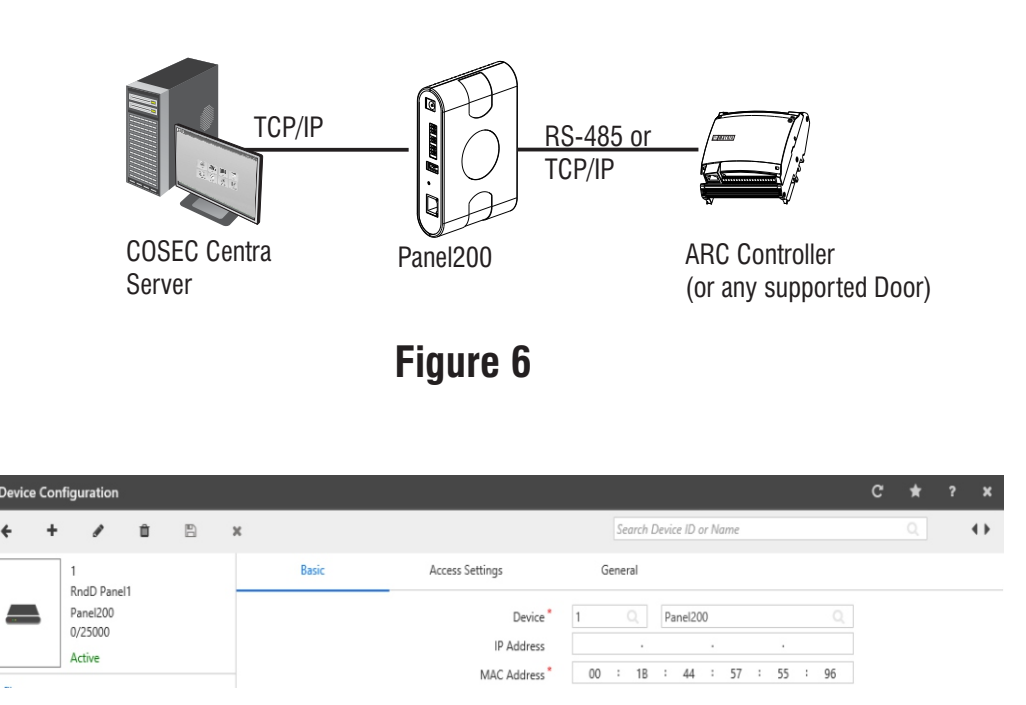

- Ÿ Click **Profile** > **Basic**.
- $\cdot$  Enter the **Name** and **MAC Address** of the COSEC Panel 200.
- Click **Save**.
- After you have added it successfully, the Panel200 will be online.

## **Wall Mounting Template**

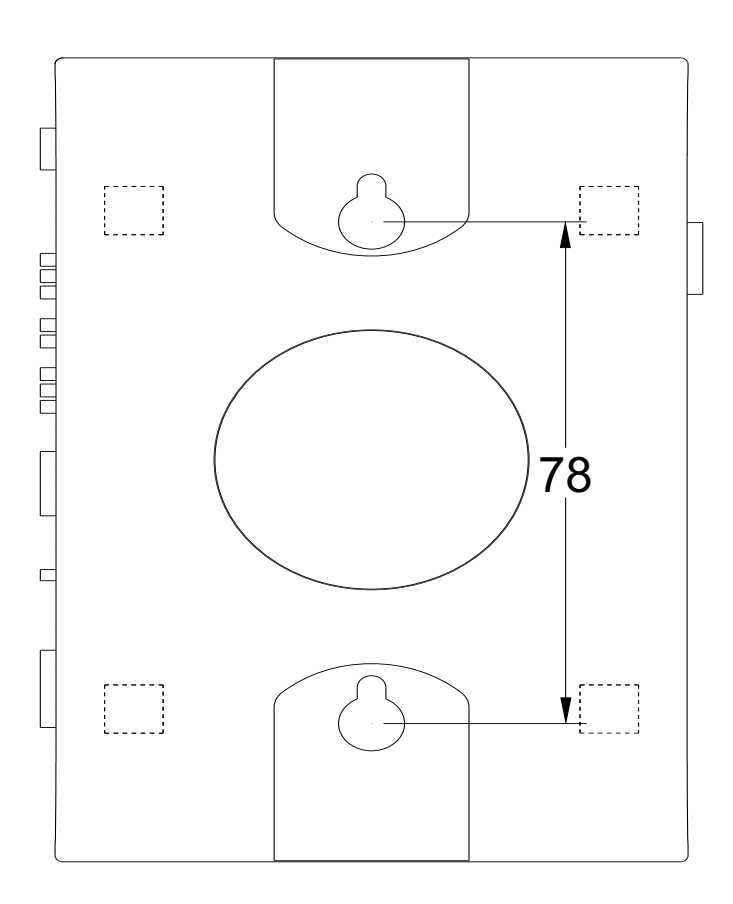

## **Technical Specifications**

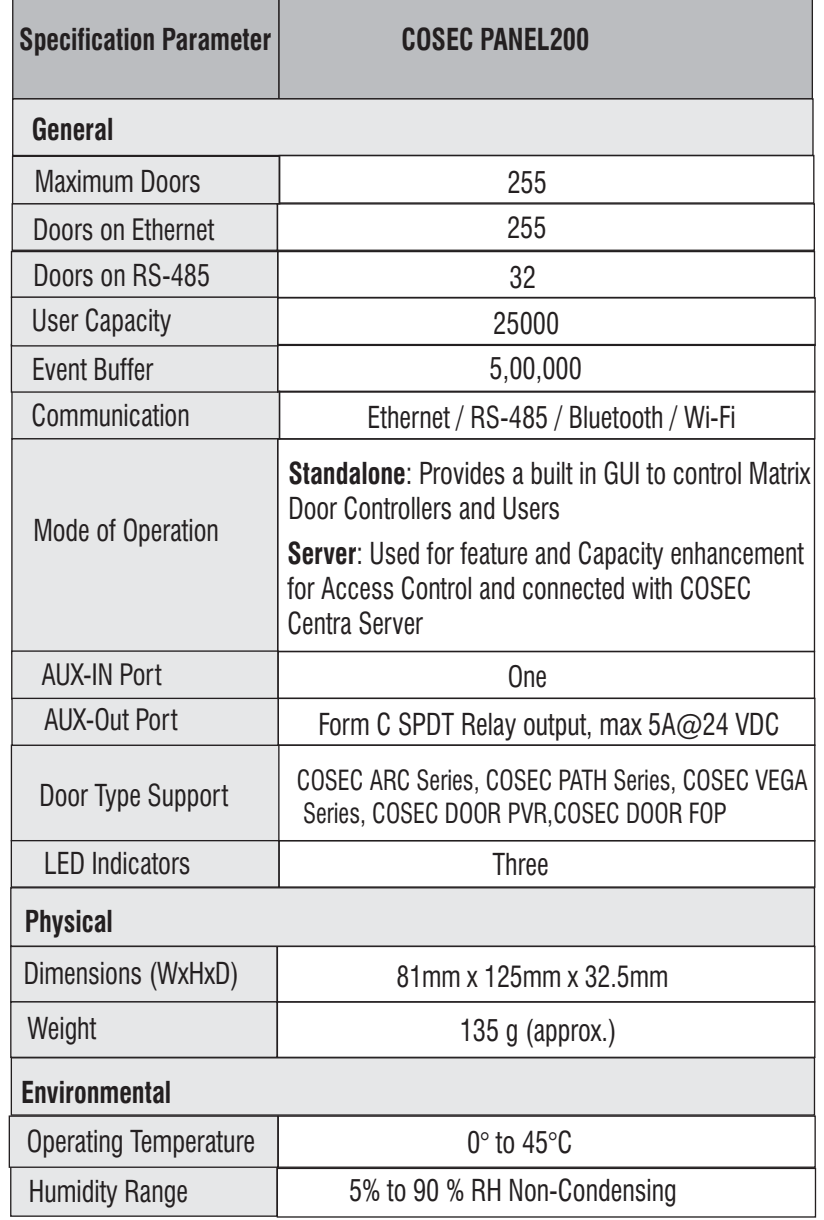

### **RF Module Specifications**

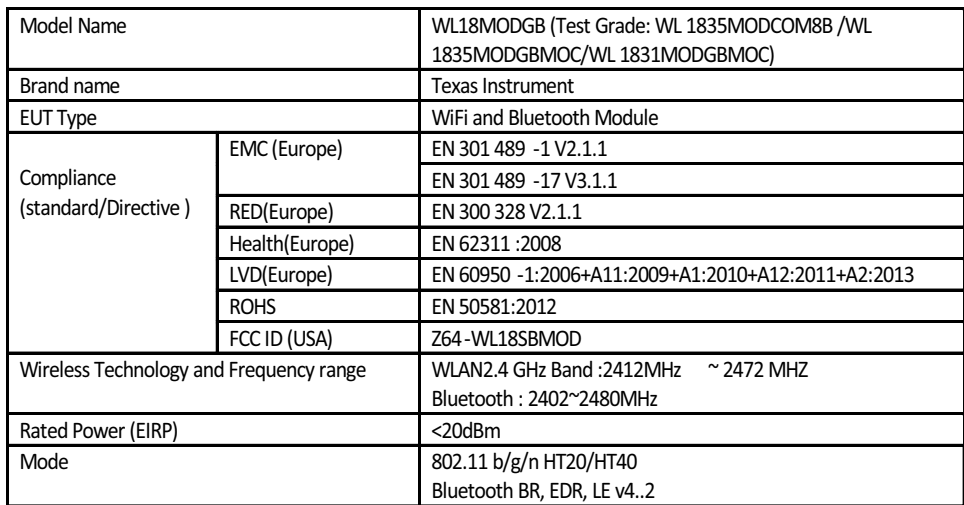

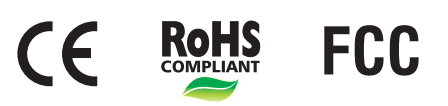

# **SEE MATRIX SECURITY SOLUTIONS**

## **MATRIX COMSEC PVT. LTD.**

### **Head Office**

www.matrixaccesscontrol.com 394-GIDC, Makarpura, Vadodara - 390010, India Ph: (+91)1800-258-7747 Email: Support@MatrixComSec.com